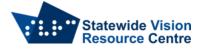

## **Duxbury – Installation, Activation and De-activation**

This software is part of the SVRC licence. It is on loan to students with vision impairments from the Statewide Vision Resource Centre for the time that they are enrolled in a Department of Education school and find it useful.

Opportunities for teachers, school staff, students and families to obtain training in the effective use of specialist technology are published on the <u>SVRC website</u>.

The person installing/activating/de-activating Duxbury must be logged in with the Admin account. If you have any questions please contact Quantum Software Support on 1300 791 777 or email <u>vision.tech.library@education.vic.gov.au</u>

## Installation

- Go to the Duxbury Demo page to download a demo version of Duxbury 12.6
- Once downloaded, run the file to install Duxbury.
- On the "Customer Information" dialogue box of the installation wizard include the following information
  - User Name: Department of Education
  - Organisation: Department of Education
  - License Text: Leave blank

## Activation

- Launch DBT 12.6
- Ensure you have access to the internet as it is needed for the activation.
- Click on the option to "Activate".
- The activation code is emailed to the student's Visiting Teacher. This should go in the "Duxbury License Text" box in the activation wizard.
- Please make note of the computer name that is auto filled on the same screen, and email this to <u>vision.tech.library@education.vic.gov.au</u> to assist with deactivation if something goes wrong.

| Duxbury | Activation Wizard for DBT                                                                                                    |  |  |  |  |  |  |  |
|---------|----------------------------------------------------------------------------------------------------|--|--|--|--|--|--|--|
|         | This is the information needed to activate your program.<br>Please fill in any missing or inaccurate data.                                                                |  |  |  |  |  |  |  |
|         | Product: DBT                                                                                                    |  |  |  |  |  |  |  |
|         | Version: 12.5                                                                                                    |  |  |  |  |  |  |  |
|         | If your License has already been entered, the last digits are<br>masked for your security.                                                                                |  |  |  |  |  |  |  |
|         | Duxbury License Text:                                                                                                    |  |  |  |  |  |  |  |
|         | Reference Code:                                                                                                    |  |  |  |  |  |  |  |
|         | Your normal Computer Name automatically fills in this field. You should use that unless there is a conflict.<br>(Each computer activated on the same Duxbury license must |  |  |  |  |  |  |  |
|         | have a unique Computer Name.)                                                                                                    |  |  |  |  |  |  |  |
|         | Computer Name:                                                                                                    |  |  |  |  |  |  |  |
|         | In the User field, indicate a person, role, or where it will be<br>used, whichever best fits your use.                                                                    |  |  |  |  |  |  |  |
|         | User:                                                                                                    |  |  |  |  |  |  |  |
|         |                                                                                                    |  |  |  |  |  |  |  |
|         |                                                                                                    |  |  |  |  |  |  |  |
|         |                                                                                                    |  |  |  |  |  |  |  |
|         |                                                                                                    |  |  |  |  |  |  |  |
|         |                                                                                                    |  |  |  |  |  |  |  |
|         | Help < Back Next > Cancel                                                                                                    |  |  |  |  |  |  |  |

- Enter the following information in to register the license
  Organisation: Statewide Vision Resource Centre
  - Statewide Vision Resource Centre PO Box 201 Nunawading 3131 svrc.vic.edu.au page 1

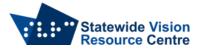

- Street Address: 370 Springvale Road
- o City: Donvale
- Postal Code: 3111
- o Country: Australia
- Continue through the wizard to complete the activation.

## **De-activation**

- To return the Duxbury License to the library, it needs to be deactivated.
- Go into Duxbury and click on Help  $\rightarrow$  About Duxbury

| 🗱 The Duxbury Braille Translator |      |      |        |       |          |        |      |                   |  |  |
|----------------------------------|------|------|--------|-------|----------|--------|------|-------------------|--|--|
| File                             | Edit | View | Layout | Table | Document | Global | Help |                   |  |  |
|                                  |      |      |        |       |          |        |      | Help Topics       |  |  |
|                                  |      |      |        |       |          |        |      | Translate Help    |  |  |
|                                  |      |      |        |       |          |        |      | Favorite Topics   |  |  |
|                                  |      |      |        |       |          |        |      | New in 12.4       |  |  |
|                                  |      |      |        |       |          |        |      | Registration      |  |  |
|                                  |      |      |        |       |          |        |      | Check for Updates |  |  |
|                                  |      |      |        |       |          |        |      | About DBT         |  |  |

- In the dialogue box, click "De-Activate" and follow through until the deactivation is complete.
- Please email <u>vision.tech.library@education.vic.gov.au</u> to confirm de-activation has occurred.